# **Δημιουργία εννοιολογικού χάρτη**

**Στην άσκηση αυτή θα αξιοποιήσουμε τη διαδικτυακή web2.0 εφαρμογή "Σχέδια google" για να κατασκευάσετε έναν εννοιολογικό χάρτη με εικόνες.**

**(Με τη ρόδα του ποντικιού σας αν βλέπετε την εκφώνηση με τον google chrome) πατήστε [εδώ](https://drive.google.com/open?id=1UTuSj-zCqkdRodznJ9sbxO_cm7_4lj0c), επιλέξτε το σχολείο και τη τάξη σας, και ανοίξτε ένα άδειο σχέδιο.**

*(θα αναγνωρίσετε τα άδεια σχέδια γιατί δεν θα έχουν ως όνομα το όνομα κάποιου μαθητή, αλλά έναν αριθμό ή τη φράση: "Αντίγραφο …")*

**Ακολουθήστε τις οδηγίες των επόμενων σελίδων για να φτιάξετε το δικό σας εννοιολογικό χάρτη σχετικά με τα μέσα μεταφοράς.**

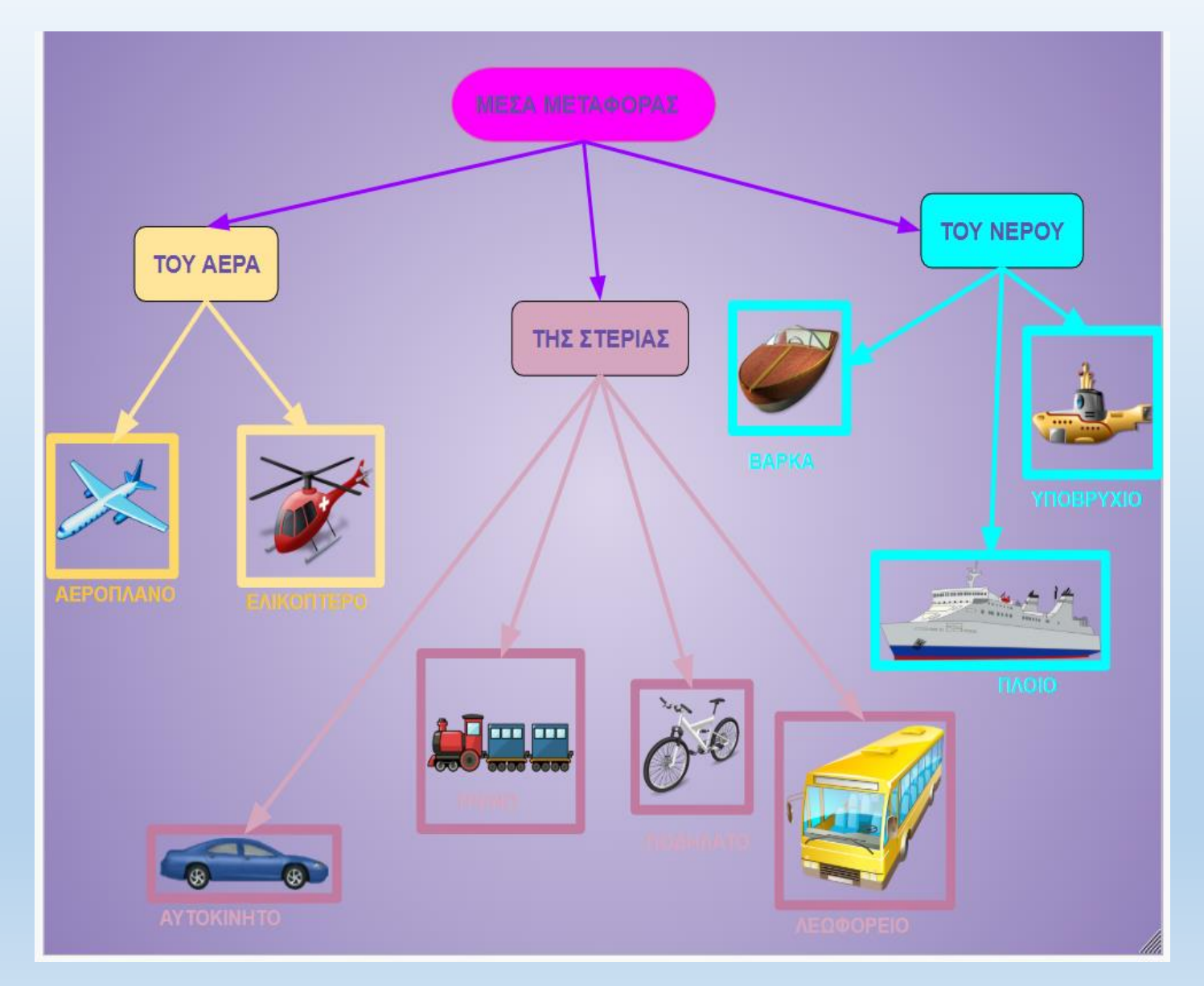

**1 <sup>ο</sup> ΒΗΜΑ: Πληκτρολογήστε το όνομα σας στη θέση του ονόματος του αρχείου, για να ξεχωρίζει το σχέδιο σας από αυτά των συμμαθητών σας.**

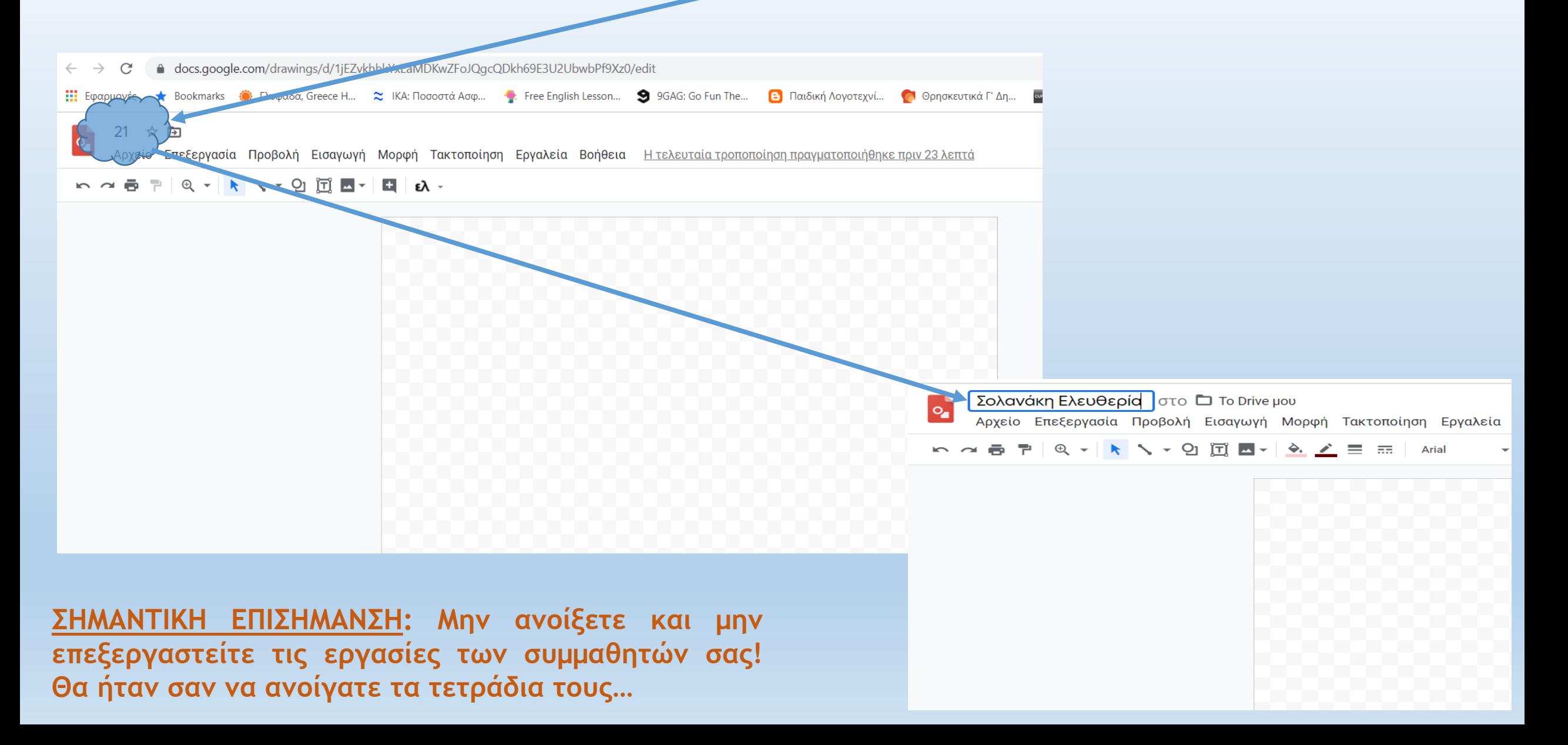

*Διευκρίνηση: όταν εργάζεστε στα «Σχέδια google», καθώς και σε οποιαδήποτε άλλη εφαρμογή στο google drive, δεν χρειάζεται να αποθηκεύσετε την εργασία σας, καθώς αποθηκεύεται συνεχώς αυτόματα. Η άσκηση αυτή είναι αρκετά χρονοβόρα, οπότε αν σας κουράσει μπορείτε να τη διακόψετε και να τη συνεχίσετε άλλη μέρα, χωρίς να την αποθηκεύσετε. Επίσης, δεν χρειάζεται να την κατεβάσετε στον υπολογιστή σας για να μου τη στείλετε στο eclass για να την ελέγξω, αφού έχω πρόσβαση απευθείας στο drive. Αν χρειαστεί κάποια βελτίωση, θα σας σημειώσω σε σχόλιο απευθείας πάνω στην άσκηση! Ωστόσο, αν θέλετε, μπορείτε να την αποθηκεύσετε στον υπολογιστή σας για να την κρατήσετε στο φάκελο σας.*

**<sup>ο</sup> ΒΗΜΑ: Επιλέξτε τα σχήματα που θέλετε για την κατασκευή του εννοιολογικού σας χάρτη.**

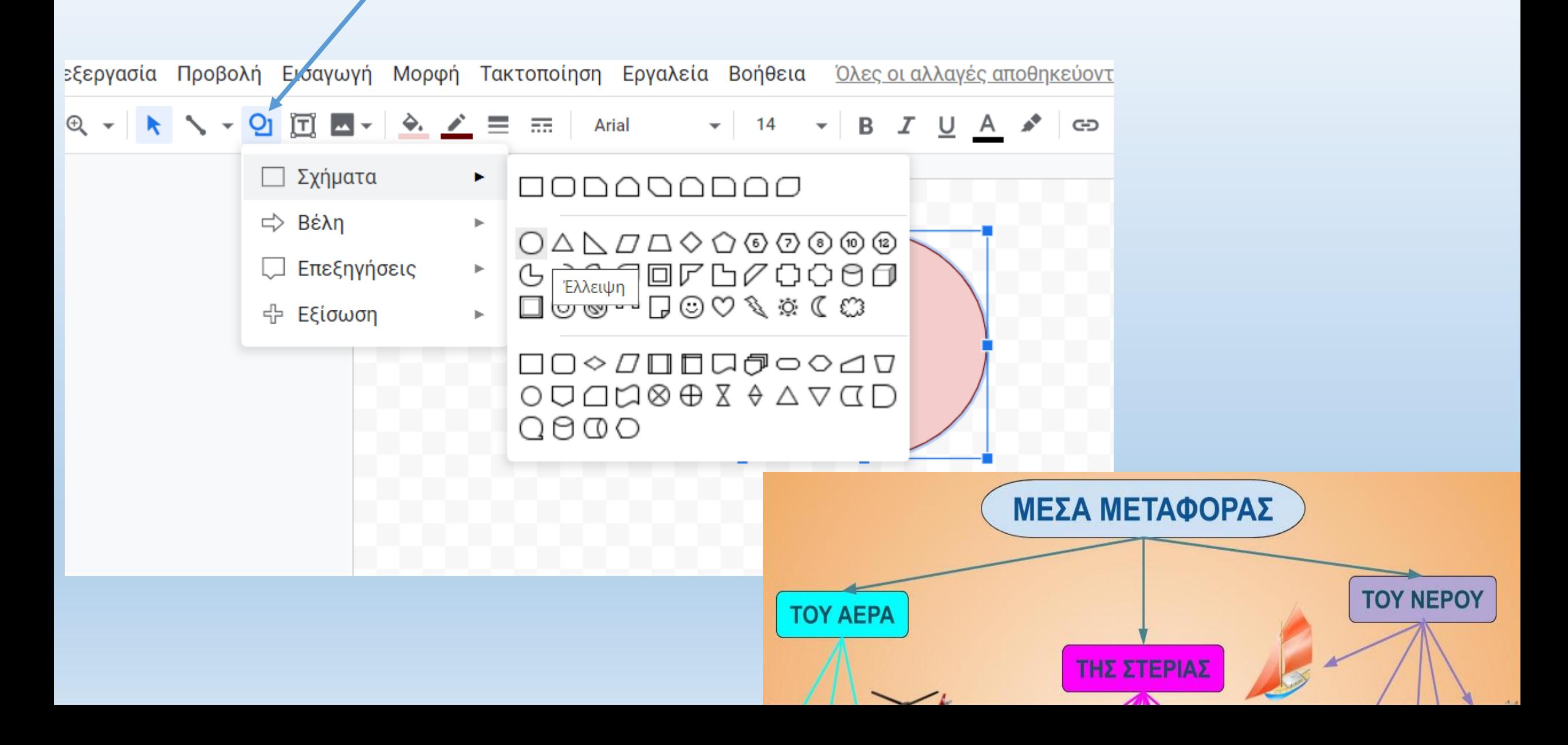

**3 <sup>ο</sup> ΒΗΜΑ: Πατώντας το αριστερό κουμπί και σέρνοντας το ποντίκι σχηματίστε το σχήμα που θέλετε. Προσαρμόστε το μέγεθος του σέρνοντας τις κουκκίδες που το περιβάλλουν, αν χρειάζεται περιστρέψτε τραβώντας τη στρογγυλή κουκκίδα και μετακινήστε το σε όποιο σημείο θέλετε.**

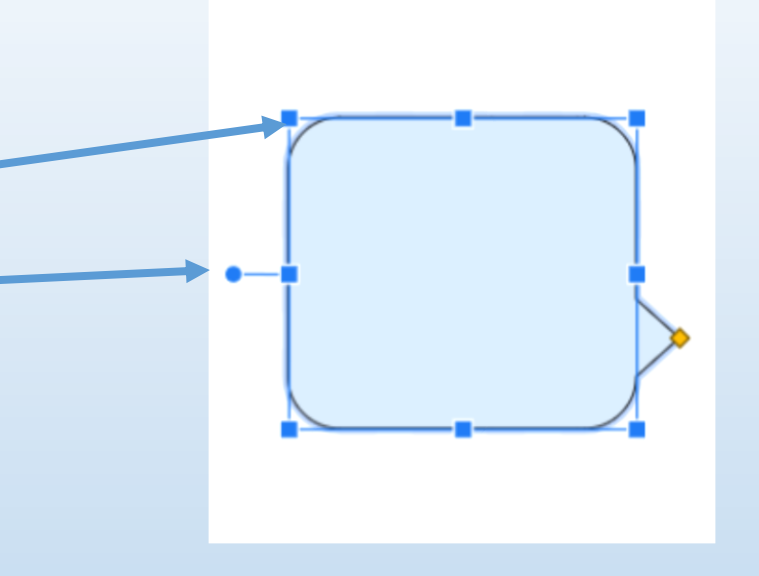

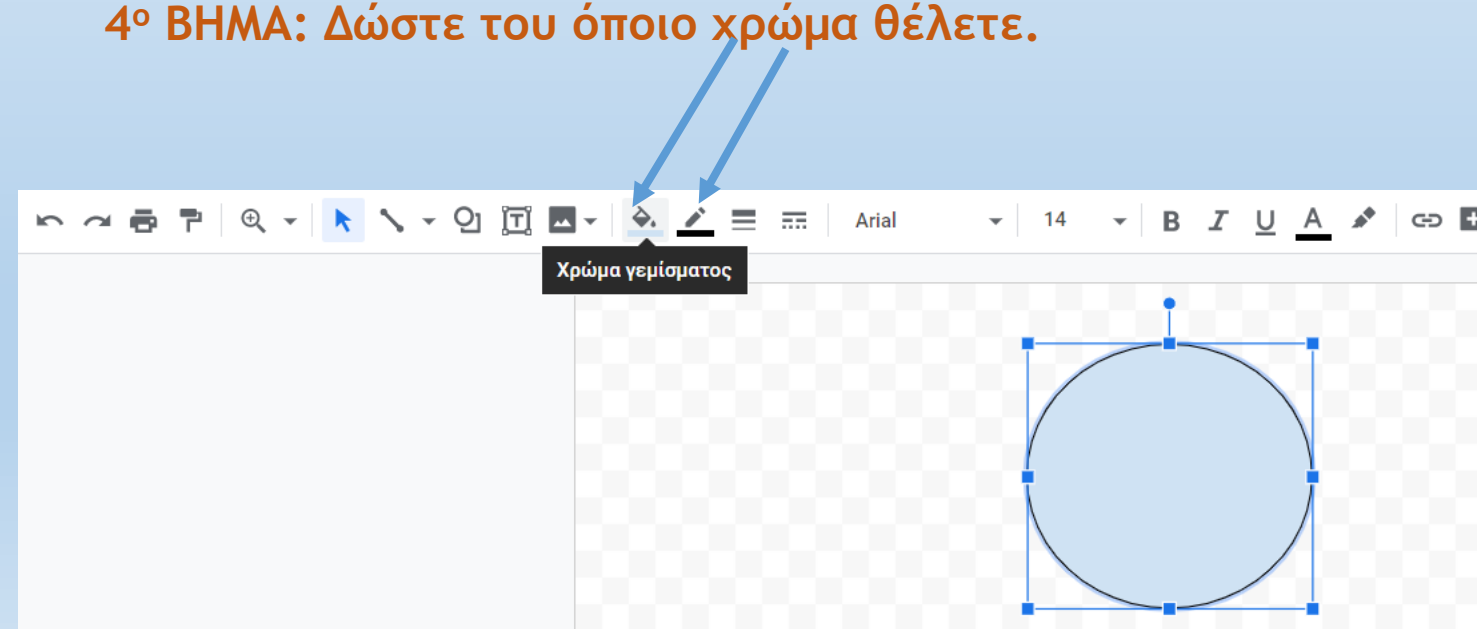

*Σημείωση: αφού φτιάξετε το 1<sup>ο</sup> σας σχήμα, μπορείτε να το αντιγράψετε (δεξί κλικ και αντιγραφή) και μετά να το κάνετε επικόλληση (δεξί κλικ και επικόλληση). Στη συνέχεια μετακινήστε το νέο σχήμα σε όποιο σημείο θέλετε, και προσαρμόστε το χρώμα του.*

 **<sup>ο</sup> ΒΗΜΑ: Πατήστε πάνω σε κάθε σχήμα και πληκτρολογήστε τους αντίστοιχους τίτλους (ΜΕΣΑ ΜΕΤΑΦΟΡΑΣ κ.τ.λ.).**

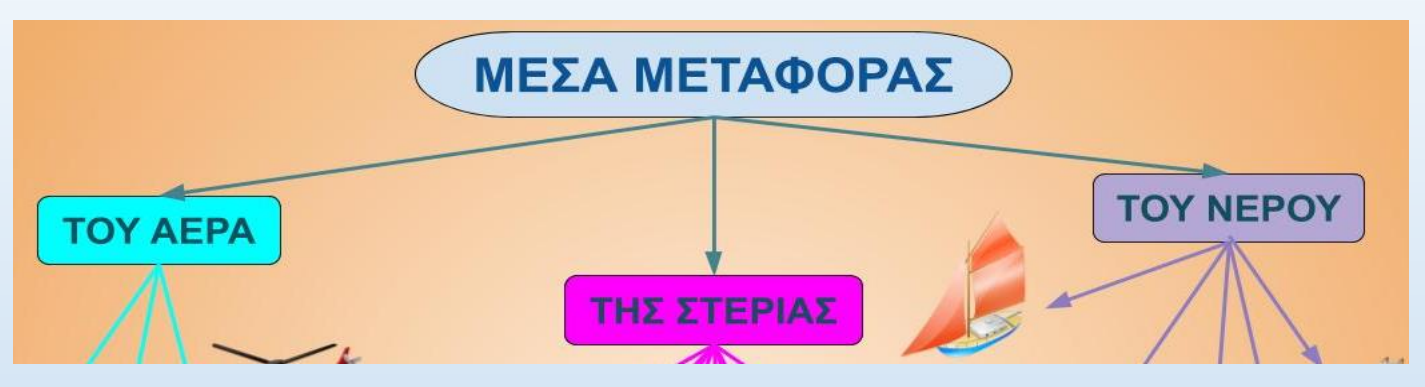

**<sup>ο</sup> ΒΗΜΑ: Μορφοποιήστε τα κείμενα αυτά, δηλαδή δώστε τους χρώμα και στυλ.**

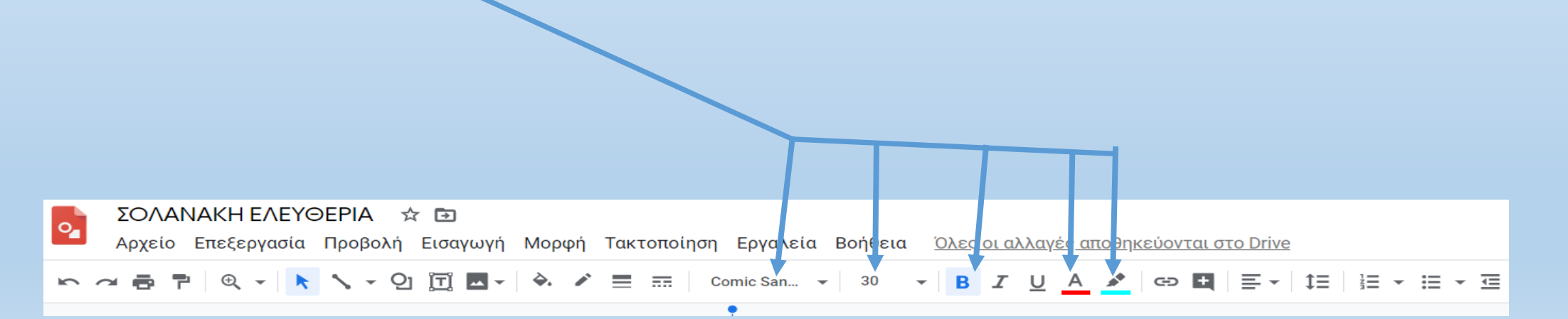

#### **7 <sup>ο</sup> ΒΗΜΑ: Εισάγετε βέλη για να συνδέσετε τα σχήματα σας.**

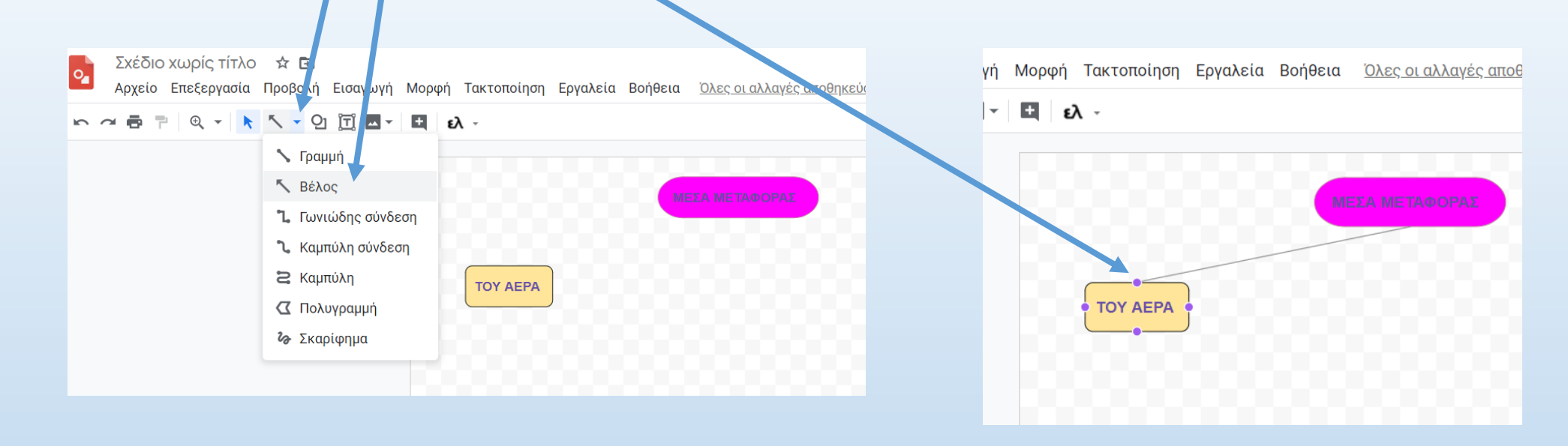

Προβολή Εισαγωγή Μορφή Τακτοποίηση Εργαλεία Βοήθεια Όλες οι αλλαγές αποθ **ヘ - 2 団 回 -\_** 志 Επιλογές μορφής ඐ  $\sim$ 1px  $2px$ **8 <sup>ο</sup> ΒΗΜΑ: Δώστε χρώμα** 3<sub>px</sub> 4px **στα βέλη σας και** 8px **προσαρμόστε** 12px **το πάχος τους.** $16px$  $24px$ 

*Σημείωση: αφού φτιάξετε το 1 <sup>ο</sup> σας βέλος μπορείτε να το αντιγράψετε και μετά να το κάνετε επικόλληση. Τραβώντας τις κουκκίδες στα άκρα του το μετακινείτε σε όποιο σημείο θέλετε.*

9° ΒΗΜΑ: Για να εισάγετε εικόνες (μ<u>ε τη ρόδα</u> του ποντικιού σας αν βλέπετε την εκφώνηση με τον google **chrome) πατήστε [εδώ](https://docs.google.com/drawings/d/1xaUZDsNxdoCfG72ebyDBZDbDwf4hhAww88WiGDYooMc/edit?usp=sharing). Διαλέξτε μία εικόνα και πατήστε δεξί κλικ πάνω της και επιλέξτε Αντιγραφή.**

**Στη συνέχεια ανοίξτε την άσκηση σας η οποία βρίσκεται σε διπλανή καρτέλα και έχει το όνομα σας …**

**@** Μόνο προβολή -

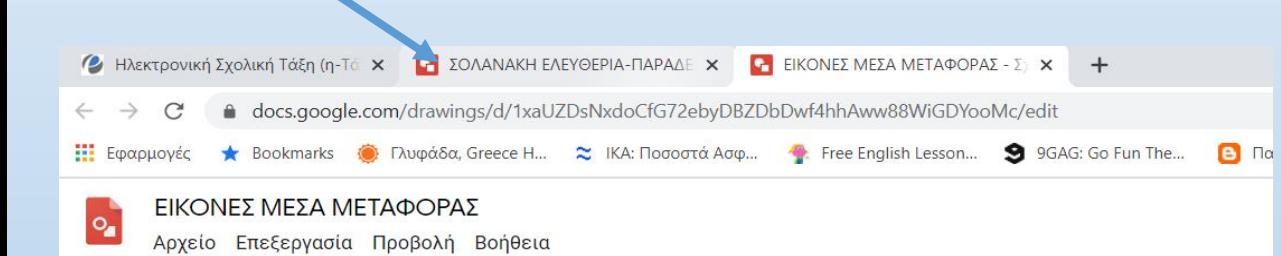

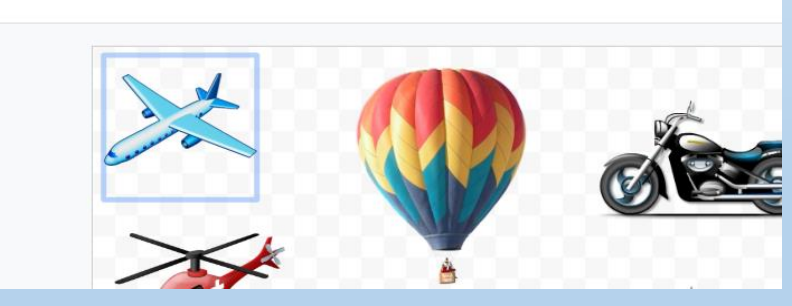

**…. μετακινήστε το ποντίκι σας στο σημείο που θέλετε να εισάγετε την εικόνα και πατήστε δεξί κλικ και Επικόλληση**

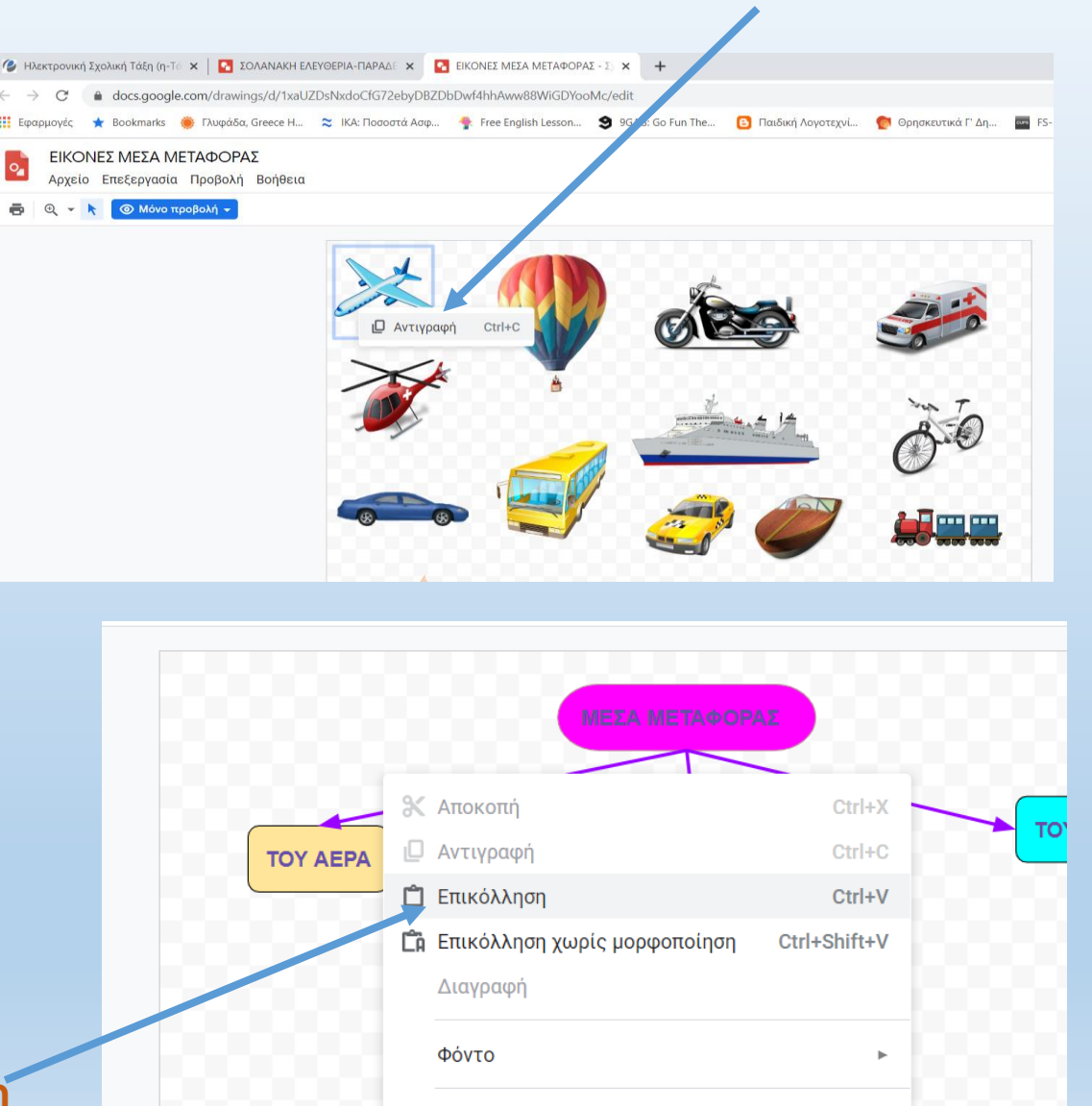

**ΕΙ** Σχόλιο

Ctrl+Alt+M

**10<sup>ο</sup> ΒΗΜΑ: Προσαρμόστε το μέγεθος του σέρνοντας κατάλληλα τις κουκκίδες που το περιβάλλουν**

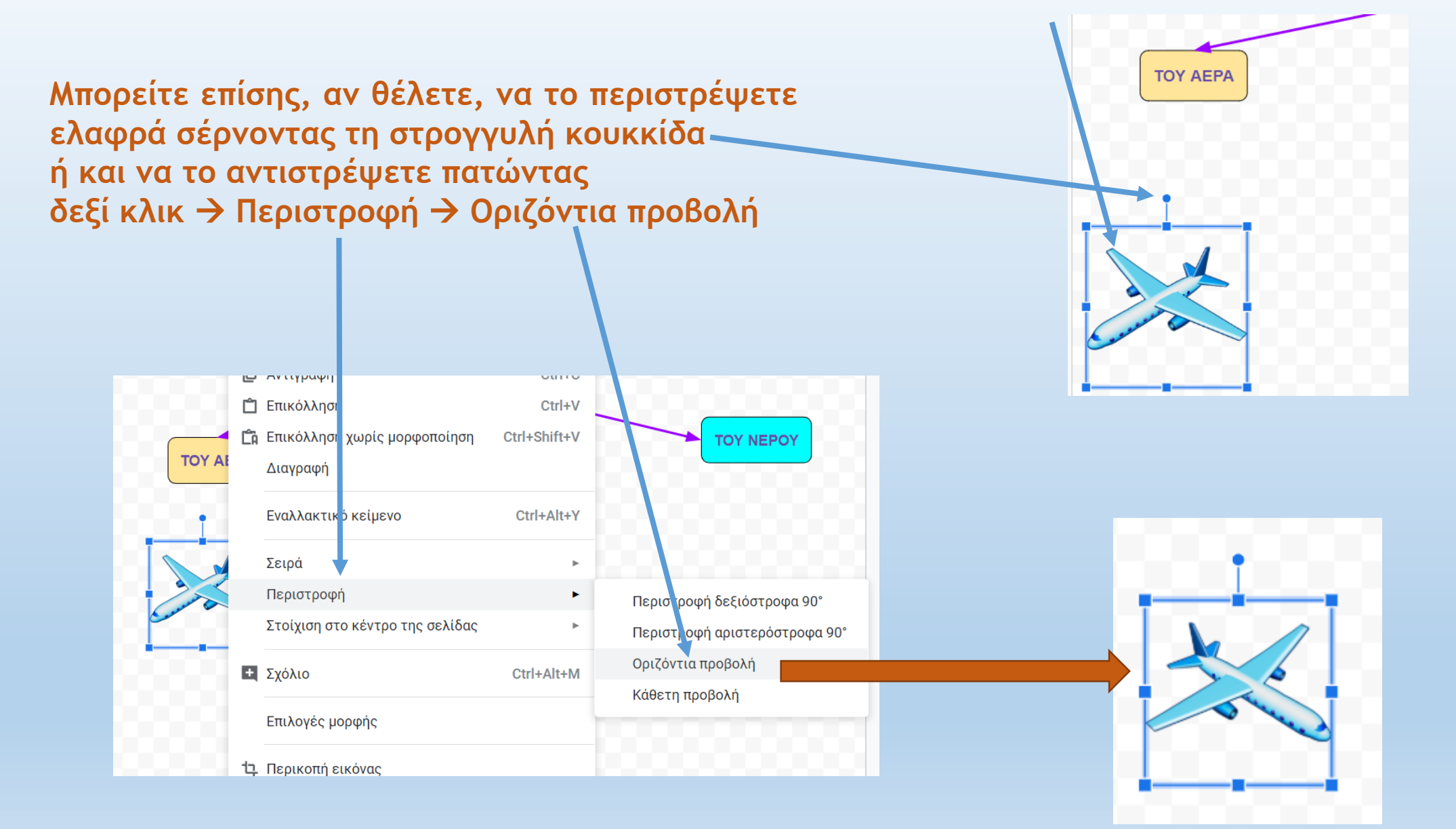

**11<sup>ο</sup> ΒΗΜΑ: Εισάγετε πλαίσιο με περίγραμμα, το οποίο να περιβάλλει την εικόνα σας, προσαρμόζοντας το χρώμα περιγράμματος.**

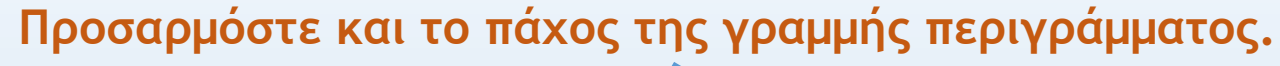

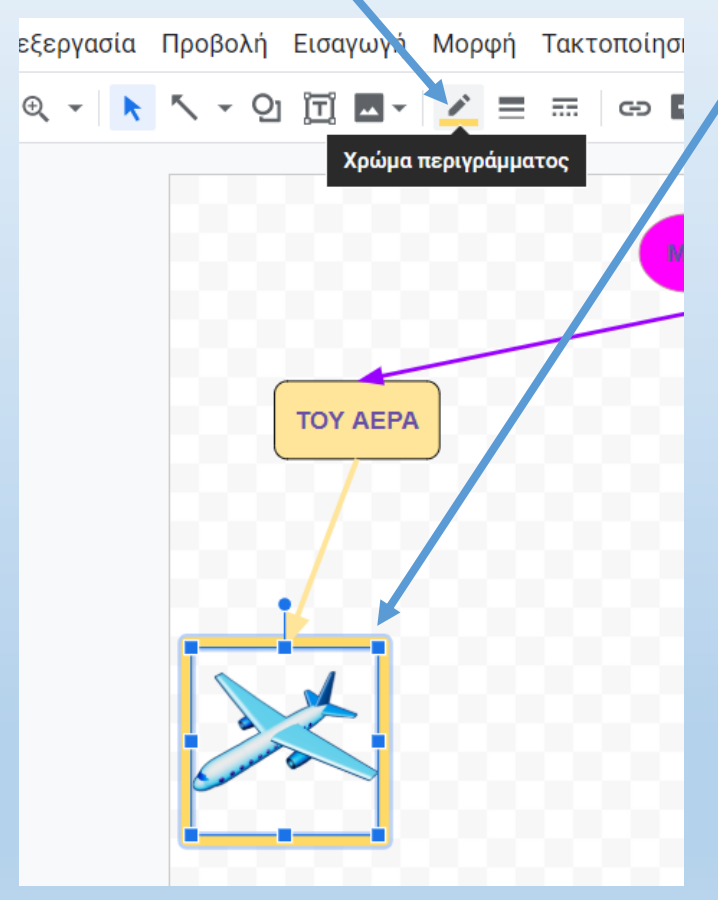

**Και φυσικά εισάγετε νέο βελάκι για να ενώσετε την εικόνα με το αντίστοιχο σχήμα.**

*Σημείωση: επιλέξτε τα χρώματα με τέτοιο τρόπο, ώστε να βοηθούν στο να είναι κατανοητός ο εννοιολογικός σας χάρτης "με μία ματιά". Αν π.χ. επιλέξετε κίτρινο χρώμα για το σχήμα που γράφει «ΤΟΥ ΑΕΡΑ», βάλτε μετά κίτρινο χρώμα και στο περίγραμμα του αεροπλάνου, και του ελικόπτερου, και στα αντίστοιχα βελάκια. Η μορφοποίηση των εννοιολογικών σας χαρτών δεν γίνεται μόνο για να είναι όμορφος ο χάρτης, αλλά κυρίως για να είναι ευανάγνωστος και σαφής!*

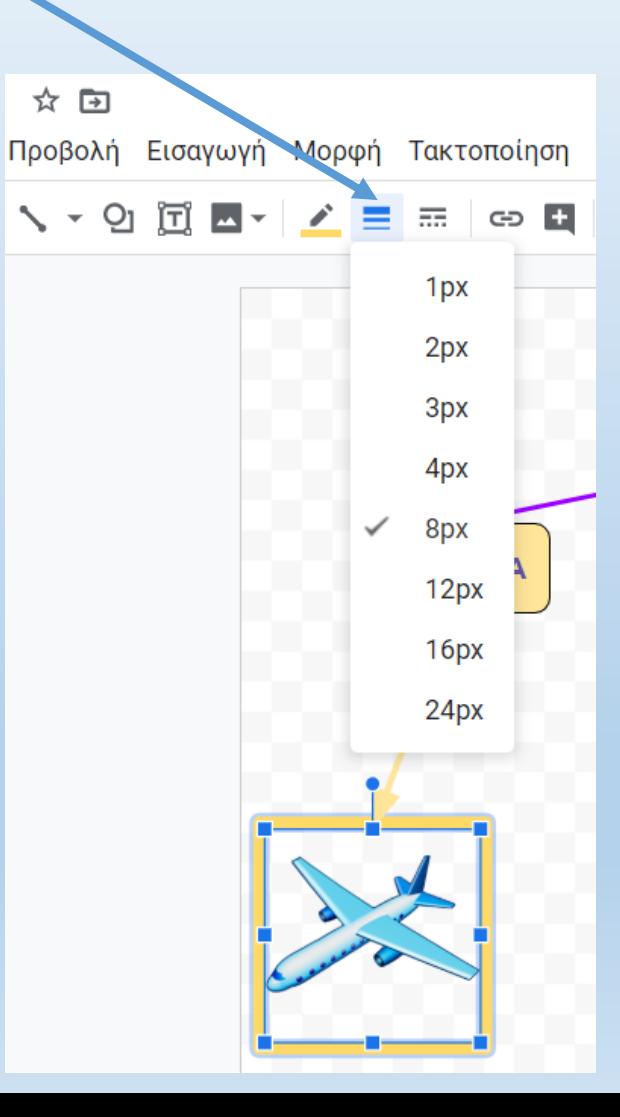

**12<sup>ο</sup> ΒΗΜΑ: Σχηματίστε ένα πλαίσιο κειμένου κάτω από την εικόνα που εισάγατε, για να γράψετε το είδος του μεταφορικού μέσου (π.χ. αεροπλάνο, αυτοκίνητο κ.τ.λ.)** 

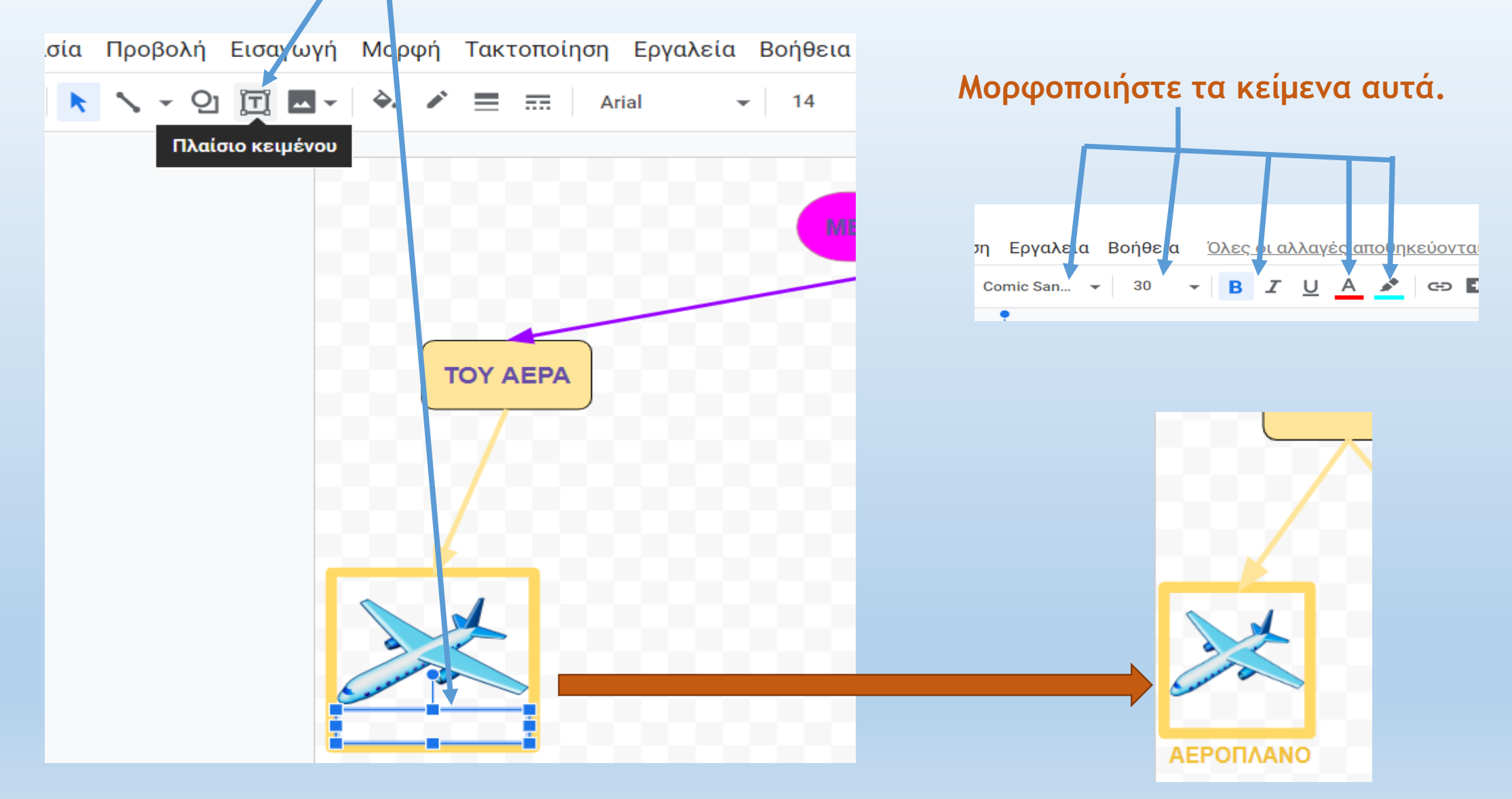

**Επιλέξτε και άλλες εικόνες μεταφορικών μέσων, εισάγετε τις και μορφοποιήστε τις. Δεν χρειάζεται να εισάγετε όλες τις εικόνες που περιέχει ο φάκελος. 2-3 μεταφορικά μέσα για κάθε κατηγορία είναι αρκετά.**

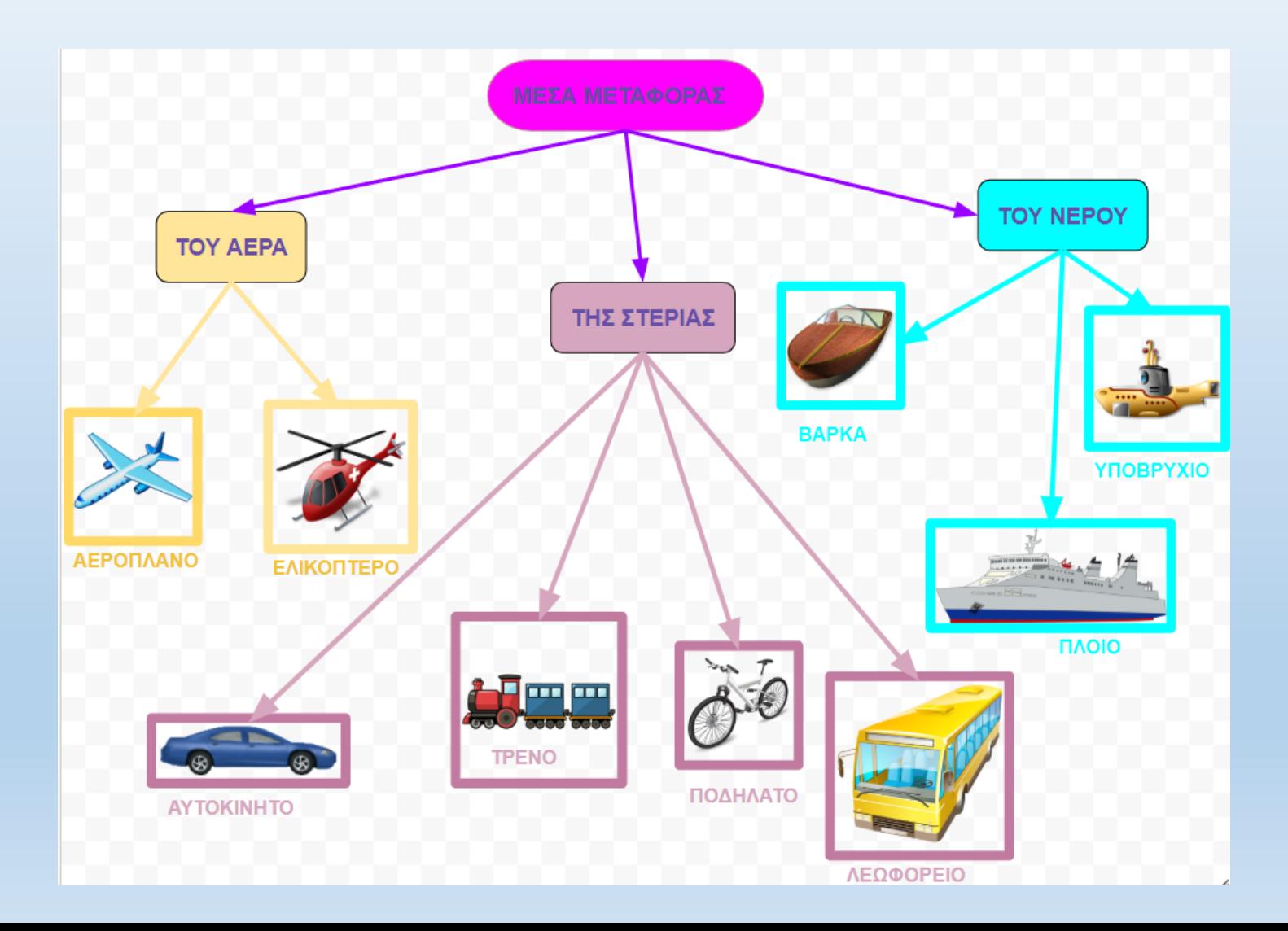

**13<sup>ο</sup> ΒΗΜΑ: Για να βάλετε χρώμα στη σελίδα σας μετακινήστε το ποντίκι σας σε κενό σημείο της σελίδας, πατήστε δεξί κλικ, επιλέξτε φόντο και διαλέξτε ένα χρώμα ή μία διαβάθμιση.** 

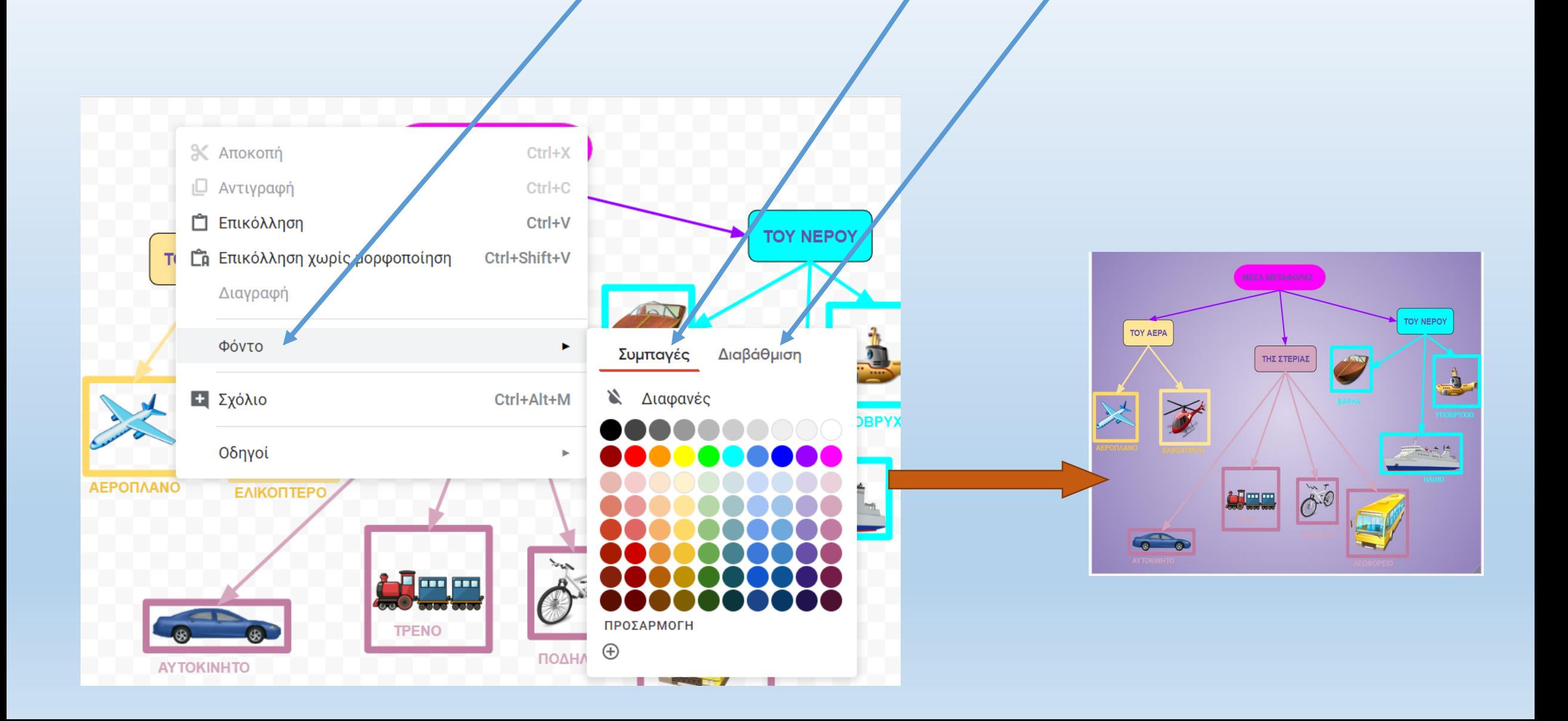

### **14<sup>ο</sup> ΒΗΜΑ: Αν θέλετε να αποθηκεύσετε το σχέδιο σας στον υπολογιστή σας πατήστε Αρχείο Λήψη jpg (ή όποια άλλη μορφή θέλετε).**

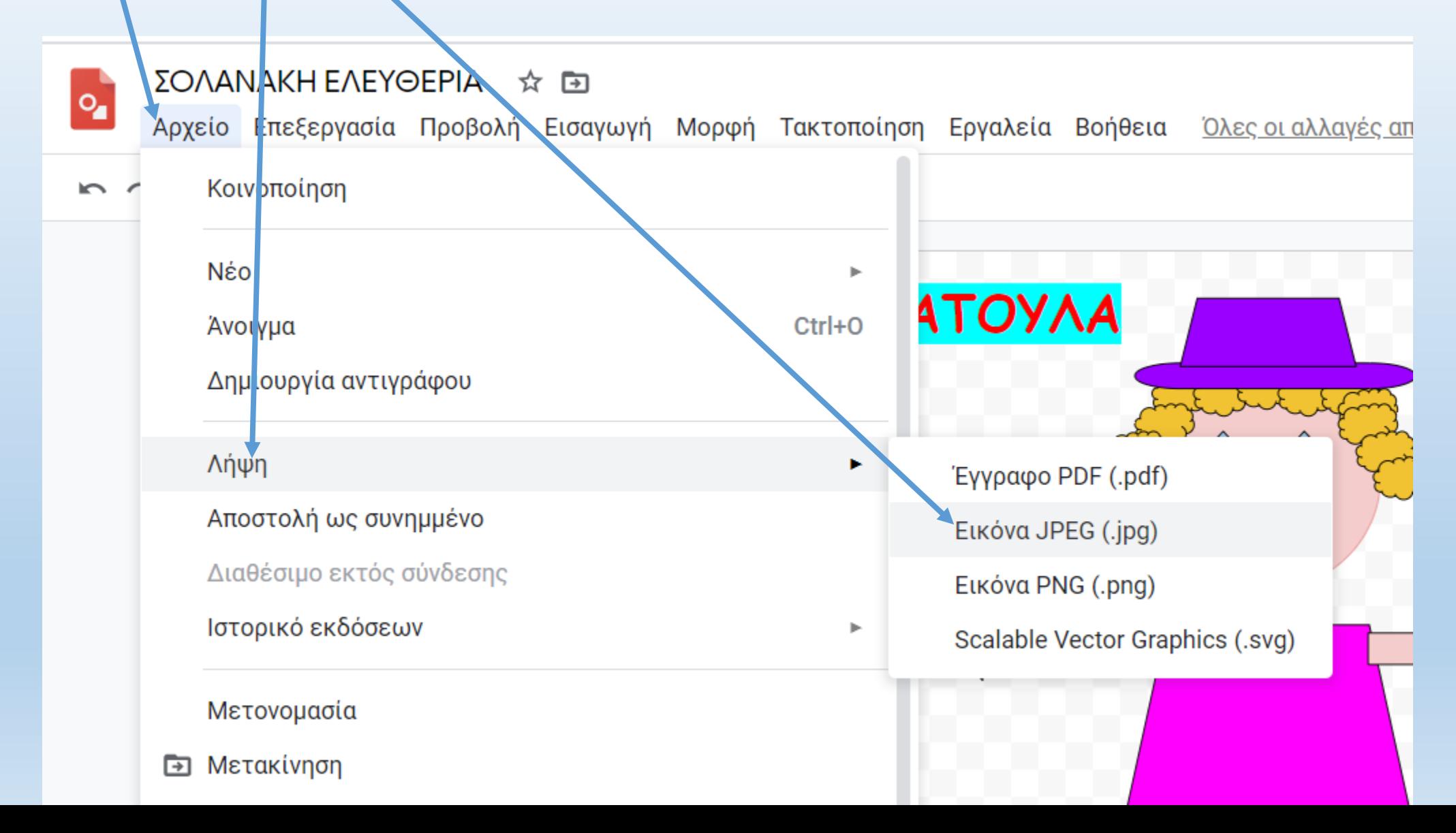

## **ΔΙΔΑΚΤΙΚΟΙ ΣΤΟΧΟΙ ΔΡΑΣΤΗΡΙΟΤΗΤΑΣ:**

**Οι μαθητές κατά την υλοποίηση της δραστηριότητας αυτής μαθαίνουν:**

- **να οργανώνουν/κατατάσσουν/ομαδοποιούν αντικείμενα σε κατηγορίες**
- **να δημιουργούν πολυμεσικούς χάρτες εννοιών με εισαγωγή εικόνων αξιοποιώντας λογισμικά σχεδίου**
- **να εισάγουν και να μορφοποιούν σχήματα**
- **να επιλέγουν, μετακινούν, επαναλαμβάνουν τμήματα ενός σχεδίου**
- **να προσθέτουν κείμενο και εικόνες σε ένα σχέδιο**
- **να μορφοποιούν ένα κείμενο**
- **να αξιοποιούν διαδικτυακά web2.0 λογισμικά για την υλοποίηση των έργων τους**
- **να αναρτούν και να επεξεργάζονται πολυμεσικό υλικό σε διαδικτυακές εφαρμογές Web 2.0**